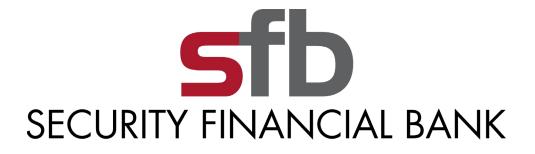

# SECURITY FINANCIAL BANK CASH MANAGEMENT USER GUIDE

# **TABLE OF CONTENTS**

| LogIn Process<br>Company Login<br>Cash User Login<br>Cash Management User Single Sign On | .1<br>.3 |
|------------------------------------------------------------------------------------------|----------|
| Navigation                                                                               | 5        |
| Account Listing Page                                                                     | 6        |
| Account Activity Options                                                                 | 7        |
| Transactions                                                                             |          |
| Transfers                                                                                |          |
| Stop Payments                                                                            |          |
| Statements1                                                                              |          |
| Cash Manager 1                                                                           | 4        |
| ACH 1                                                                                    | 5        |
| Create an ACH Batch1                                                                     | 5        |
| Upload an ACH Batch1                                                                     |          |
| Import Transactions1                                                                     |          |
| Initiate an ACH Batch                                                                    |          |
| Prenote Transactions                                                                     |          |
| Tax Payments                                                                             |          |
| History                                                                                  |          |
| Search                                                                                   |          |
| Wires                                                                                    | 9        |
| Creating a Wire                                                                          |          |
| Transmitting a Wire4                                                                     |          |
| History                                                                                  | .3       |
| Users                                                                                    | 4        |
| Reporting                                                                                | 8        |
| File Status                                                                              | 51       |
| Options5                                                                                 | 2        |

# **LOGIN PROCESS**

# **COMPANY LOGIN**

Enter the ID assigned by the bank or company administrator in the ID field and the last four digits of the company's Federal Tax ID number in the Password field. All users in your company share this ID and Password. Be sure to safely and appropriately communicate it between your users.

#### Initial Sign On (for Company)

| Login to NetTeller                            | Enroll Test Browser Home                              |  |  |  |  |  |
|-----------------------------------------------|-------------------------------------------------------|--|--|--|--|--|
| Click the links below for helpful information |                                                       |  |  |  |  |  |
| Supported Brow                                | vsers   Tips for Preventing Fraud   Online Enrollment |  |  |  |  |  |
|                                               | Welcome to NetTeller Training!                        |  |  |  |  |  |
|                                               |                                                       |  |  |  |  |  |
|                                               |                                                       |  |  |  |  |  |
| ID                                            |                                                       |  |  |  |  |  |
| Password                                      | Reset Password                                        |  |  |  |  |  |
|                                               | Login                                                 |  |  |  |  |  |

#### PROCEDURES

Type the appropriate ID in the ID field, then click in or tab to the Password field.

Type the appropriate Password in the Password field

Click Submit.

#### **Reset Password**

To use this feature you must have entered an email address, Personal Question and Personal Question answer in the Options page. Click on the link if your password becomes locked and follow the instructions to reset your password.

The first time you sign on, or when your password has expired, you will be required to change your password for security reasons. All users in your company share this initial ID & Password. Be sure to safely and appropriately communicate it between your users.

| Information Message                          |                                                  |
|----------------------------------------------|--------------------------------------------------|
| Password Change Required.                    |                                                  |
|                                              |                                                  |
| Change your Password (required):             |                                                  |
| Enter your current Password:                 |                                                  |
| Enter your new Password:                     |                                                  |
| Reenter your new Password:                   |                                                  |
| Change your ID (optional):                   |                                                  |
| Your current ID:                             |                                                  |
| Enter your new ID: NOTE: User name cannot be | gin with a number or contain special characters. |
| Reenter your new ID:                         |                                                  |
| Continue                                     |                                                  |

### PROCEDURES

Type the appropriate password in the current password field, then click or tab to the next field.

Type the new xxx password of your choice, then click or tab to the next field.

Re-enter the exact xxx password that you entered in the previous field.

Click Submit.

# CASH USER LOGIN

Enter the Cash User ID and Password assigned by the bank or company administrator. This ID is unique to you.

| Cash User Login          |       |
|--------------------------|-------|
| Cash Management ID       |       |
| Cash Management Password |       |
|                          | Login |

# PROCEDURES

Type the appropriate User Name in the Cash Management ID field, then click in or tab to the Password field.

Type the appropriate Password in the Cash Management Password field.

Click Login.

# CASH MANAGEMENT USER SINGLE SIGN ON

Upon initial login, and Cash User password change, you will be prompted to enter a new, unique Single Sign On ID and Password. This ID and Password will be used as the signon information on all subsequent logins. Each time you log in you will enter this information in the ID and Password fields versus the login for the company.

| Single Sign On                                                                     |                                                                           |  |  |  |  |  |
|------------------------------------------------------------------------------------|---------------------------------------------------------------------------|--|--|--|--|--|
| To access your accounts, please establish a single sign on user name and password. |                                                                           |  |  |  |  |  |
| Create your Single Sign On User (required):                                        |                                                                           |  |  |  |  |  |
| Create your Single Sign On User Name:                                              | NOTE: User name cannot begin with a number or contain special characters: |  |  |  |  |  |
| Enter your new Single Sign On Password :                                           |                                                                           |  |  |  |  |  |
| Reenter your new Single Sign On Password :                                         |                                                                           |  |  |  |  |  |
|                                                                                    | Login                                                                     |  |  |  |  |  |

### PROCEDURES

Type a new ID to use as your Single Sign On ID, then click or tab to the next field.

Type the new xxx password of your choice, then click or tab to the next field.

Re-enter the exact xxx password that you entered in the previous field.

Click Submit.

# NAVIGATION

| Main | Bill Payment | Cash Manager | Options |
|------|--------------|--------------|---------|
|      |              |              |         |

All available modules are displayed here. Modules enabled for you will depend on your user access.

Options for each module are located within the tab for that module. Click the tab to access the available options for each online banking module.

#### **MODULE DESCRIPTIONS**

Main: Access accounts and account activities, view interest rates, and order checks.

Bill Payment: Establish payees, schedule and review bill payments and bill payment history.

Cash Manager: Access the ACH, Wire, and ARP modules, User administration, and Reporting.

**Options**: Change PIN/Password information, email address, Account settings, default Display options, and establish Alerts.

# ACCOUNT LISTING PAGE

| Deposit Accounts                                                                                                    |                | View   | v <u>5</u>   <b>10</b>   <u>20</u>   <u>50</u>   <u>10</u> | 0   <u>ALI</u> |  |  |  |
|----------------------------------------------------------------------------------------------------|----------------|--------|------------------------------------------------------------|----------------|--|--|--|
| Account (Click for Transaction Details)                                                                                                    | Avail Balance  | Status |                                                            |                |  |  |  |
| <u>Operations</u>                                                                                                    | \$5,014,597.32 |        | Select Option                                              |                |  |  |  |
| Payroll                                                                                                    | \$1,108,626.45 |        | Select Option                                              | •              |  |  |  |
| Loan Accounts                                                                                                    |                | View   | v <u>5   <b>10</b>   20   50   10</u>                      |                |  |  |  |
| Account (Click for Transaction Details)                                                                                                    | Avail Balance  | Status |                                                            |                |  |  |  |
| Inventory                                                                                                    | \$16,619.07    |        | Select Option                                              | •              |  |  |  |
| Customer Summary Information 2 Deposit accounts with a total balance of \$6,123,223.77 1 Loan accounts with a total balance of \$16,619.07 You last accessed your Internet Banking account on Wednesday, April 06, 2011 1:40:29 PM Central Time You have accessed Internet Banking 95 time(s) since Tuesday, June 29, 2010 10:30:33 AM Central Time Reset this counter |                |        |                                                            |                |  |  |  |

Accounts are separated into three categories: Deposit, Loan, and Other. You will only see categories and accounts to which you have been given access.

### **FIELD DESCRIPTIONS**

**Balance**: This is the account's <available or ledger> balance.

Status: The status of the account - New, Dormant or Closed.

**Customer Summary Information**: This summarizes the total dollar amount in your deposit accounts as well as any loan accounts.

**Reset Counter**: Click the Reset Counter link in the Customer Summary Information section to reset the access counter.

**View**: Change the number of accounts displayed per page. Select a default display setting under Options > Display Settings.

# **ACCOUNT ACTIVITY OPTIONS**

| Avail Balance  | Status                          |                                                |
|----------------|---------------------------------|------------------------------------------------|
| \$5,014,597.32 |                                 | Select Option                                  |
| \$1,108,626.45 |                                 | Select Option                                  |
|                | View                            | Transactions<br>Download<br>Statements         |
| Avail Balance  | Status                          | Stop Payments<br>Transfers                     |
| \$16,619.07    |                                 | Prior Day<br>Current Day                       |
|                | \$1,108,626.45<br>Avail Balance | \$1,108,626.45<br>View<br>Avail Balance Status |

All available fields are displayed here. Fields enabled for you will depend on your user access.

# **DROP-DOWN MENU ACTIVITIES**

**Transactions:** View transactions posted to your account, view images, and search for specific transactions.

Download: Download transaction history in different formats (Microsoft Money, Spreadsheet, etc.)

**Statements:** View your account statements. Statement history is available for up to <x> months.

Stop Payments: Add or view stop payments for your account.

**Transfers:** Add, view, edit or delete account-to-account funds transfers. Transfers that have been set up by the bank cannot be edited or deleted.

**Current Day:** Displays current day information for the selected account. This information is updated throughout the day.

**Prior Day:** Displays prior day information for the selected account. This information is updated nightly.

# TRANSACTIONS

| Main                  | Bill Payment  | Cash Manager | Options       |            |
|-----------------------|---------------|--------------|---------------|------------|
| Accounts              | »Transactions | Transfers    | Stop Payments | Statements |
| »Current Transactions | Download      | Search       |               |            |

# TRANSACTIONS SUB-MENU NAVIGATION OPTIONS

Current Transactions: View recent transactions.

**Download:** Download transactions in to Personal or Commercial Financial Management software, or as a text file or spreadsheet.

Search: Search for specific transactions that have posted to your account.

| Current Tr | ransactions   | ?                                                              | View Range: | Since Last Statement | 7 Days  | 15 Days   30 Days |
|------------|---------------|----------------------------------------------------------------|-------------|----------------------|---------|-------------------|
| Date: 🔺    | Ref/Check No. | Description:                                                   |             | Debit:               | Credit: | Balance:          |
| 10/03/2006 |               | TEL DESCR TRACY'S TURTLES<br>CCD 789456123 123456789           |             | (29.00)              |         | 11,676.95         |
| 10/03/2006 |               | TEL DESCR TRACY'S TURTLES<br>CCD 789456123 12345678901Q3       |             | (1.00)               |         | 11,675.95         |
| 10/03/2006 |               | TAXPAYMENT TRACY'S TIES<br>CCD 857459963 187951234             |             | (1.00)               |         | 11,674.95         |
| 10/04/2006 |               | ACH TRACY'S TIES<br>CCD 857459963 123456789                    |             | (4.00)               |         | 11,670.95         |
| 10/05/2006 |               | ACH TRACY'S TIES<br>PPD 857459963<br>081504651091635 857459963 |             |                      | 5.00    | 11,675.95         |
| 10/10/2006 |               | Stop Payment Charge                                            |             | (20.00)              |         | 11,655.95         |

Transactions can be sorted by clicking on the column header. Columns available for sorting are Date, Ref/Check No., Debit, and Credit.

# TRANSFERS

| Main     | Bill Payment | Cash Manager | Options       |            |
|----------|--------------|--------------|---------------|------------|
| Accounts | Transactions | »Transfers   | Stop Payments | Statements |
| »New     | Pending      | History      |               |            |

# TRANSFERS SUB-MENU NAVIGATION OPTIONS

New: Schedule new funds transfers.

Pending: View, Edit, and Delete scheduled transfers.

History: View processed transfers.

| Transfer Funds           | ? Schedule R                                   | eview Finish |
|--------------------------|------------------------------------------------|--------------|
| * Denotes required field |                                                |              |
|                          |                                                |              |
| * Transfer funds from:   | Accounts Payable V Available Funds: 106,065.18 |              |
| * Transfer funds to:     | Select option V                                |              |
| Payment options:         | None                                           |              |
| * Transfer amount:       | ·                                              |              |
| * Frequency:             | One Time 💌                                     |              |
| * Transfer Date:         | 04/23/2008                                     |              |
| Transfer memo:           |                                                |              |
|                          | Submit                                         |              |

# **PROCEDURES – ADD FUNDS TRANSFER**

Enter transfer information.

Transfers funds from: Account that will be debited for the funds transfer.

Transfer funds to: The account that will be credited.

Payment Options: Payment options are available if you are transferring to a loan account.

Transfer Amount: The dollar amount of the funds transfer.

**Frequency:** How often the transfer will occur. Options include One-Time, Weekly, Bi-Weekly, Semi-Monthly and Monthly. (Depending on the frequency selected, additional fields will display on the page – e.g. expiration date, day of month, etc.).

Transfer Date: Enter the date that the transfer should happen.

**Transfer Memo:** Enter any descriptive information for the funds transfer. This information displays with the transaction and on your statement.

Review the Funds Transfer information and click **Edit** to change the information, or click **Confirm** to complete the transfer.

| Transfer Confirmation | ?                   |                          | Schedule | Review | Finish |
|-----------------------|---------------------|--------------------------|----------|--------|--------|
|                       |                     |                          |          |        |        |
|                       | Transfer funds from | a:Accounts Payable       |          |        |        |
|                       | Transfer funds to:  | Operations               |          |        |        |
|                       | Payment options:    | No payment type applical | ole.     |        |        |
|                       | Amount to transfer  | : 500.00                 |          |        |        |
|                       | Frequency:          | One Time                 |          |        |        |
|                       | Scheduled Date:     | 04/23/2008               |          |        |        |
|                       | Memo:               |                          |          |        |        |
|                       | Confirm             | Edit Cancel              |          |        |        |
|                       | Contiem             |                          |          |        |        |

After confirmation a transfer summary and confirmation number display. Retain this information for your records. Click **Add Another Transfer** to enter another transfer of funds, or click **Pending** in the navigation menu to review any scheduled transfers.

| Transfer Confirmation | ?                                                                                                    | Schedule Revie | w Finish |
|-----------------------|----------------------------------------------------------------------------------------------------|----------------|----------|
|                       | Current date: April 23, 2008 Current time: 11:23:23 AM                                                 |                |          |
|                       | Transfer from account: Accounts Payable<br>Transfer to account: Operations                             |                |          |
|                       | Transfer amount: \$500.00<br>Date: January 29, 2007<br>Transfer description: Internet banking transfer |                |          |
|                       | Your transfer of funds has been scheduled.                                                             |                |          |
|                       | CONFIRMATION NUMBER                                                                                    |                |          |
|                       | 0126070015                                                                                             |                |          |
|                       | Please retain this number for your reference                                                           |                |          |
|                       |                                                                                                    |                |          |
|                       | Add Another Transfer                                                                                   |                |          |

# **STOP PAYMENTS**

| Main                | Bill Payment          | Cash Manager | Options   |             |             |             |
|---------------------|-----------------------|--------------|-----------|-------------|-------------|-------------|
| Accounts            | Transactions          | Transfers    | »Stop Pay | yments      | Statements  |             |
| New                 | »Current              |              |           |             |             |             |
|                     |                       |              |           |             |             |             |
|                     |                       |              |           |             |             |             |
| View Issued Stop Pa | ayments for: Accounts | Payable 💙    |           |             |             |             |
| Issued Stop         | Payments ?            |              |           |             |             |             |
| Account:            | Check Number          |              | Amount:   | Payee:      | Issue Date: |             |
| Accounts Payable    | 123                   | 34           | \$1.00    | Jerry Smith | 04/21/08    | <u>View</u> |

### STOP PAYMENT SUB-MENU NAVIGATION OPTIONS

**New**: Place a new Stop Payment on the select account

**Current**: View Stop Payment placed on the selected account.

| New Stop Payment              |    |                    | Enter | Review | Finish |
|-------------------------------|----|--------------------|-------|--------|--------|
| Note: * Required Field        |    |                    |       |        |        |
| Add Stop Payment for Account: |    | Accounts Payable 💌 |       |        |        |
| * Check Date:                 |    | 04/23/2008         |       |        |        |
| * Start Check Number:         |    |                    |       |        |        |
| * Amount:                     | \$ | •                  |       |        |        |
| * Payee:                      |    |                    |       |        |        |
| Remarks:                      |    |                    |       |        |        |
| Submit                        | C  | ancel              |       |        |        |

### **PROCEDURES – ADD A STOP PAYMENT**

Enter Stop Payment information

Add Stop Payment for Account: Select the account to which the Stop Payment is for.

Check Date: Enter the date the check was issued.

**Check Number:** Enter the number of the check for which you are placing the stop.

Amount: Enter the dollar amount of the check.

**Payee:** Enter the name of the person or company to which you issued the check.

**Remarks:** Enter any remarks about the item or stop payment (e.g. lost check, duplicate).

Click **Submit** to review the Stop Payment information.

Review the Stop Payment information. Click **Edit** to change the information, or **Confirm** to complete the setup of the Stop Payment.

| New Stop Payment                                                                                                    |                                                                                                    | Enter | Review | Finish |
|----------------------------------------------------------------------------------------------------|----------------------------------------------------------------------------------------------------|-------|--------|--------|
| Add Stop Payment for Accou<br>Check Date:<br>Start Check Number:<br>End Check Number:<br>Begin Amount:<br>End Amount:<br>Payee:<br>Remarks: | unt: Accounts Payable<br>04/23/2008<br>100234<br>0<br>\$500.00<br>\$0.00<br>John Q. Public<br>Lost Check |       |        |        |

Follow your bank's procedures for verifying the Stop Payment. Click **Add Another Stop** to enter another Stop Payment, or click **Current** in the navigation menu to review existing Stop Payments.

| New Stop Payment ?                                                                                                    |                                                                                                    | Enter | Review | Finish |
|----------------------------------------------------------------------------------------------------|----------------------------------------------------------------------------------------------------|-------|--------|--------|
| Add Stop Payment for Acco<br>Check Date:<br>Start Check Number:<br>End Check Number:<br>Begin Amount:<br>End Amount:<br>Payee:<br>Remarks:<br>Signature: | unt: Accounts Payable<br>042308<br>100234<br>0<br>\$500.00<br>\$0.00<br>John Q. Public<br>Lost Check |       |        |        |

\*You must contact your bank to revoke any Stop Payments.

# **STATEMENTS**

| Main                            | Bill Payment C | Cash Manager | Options       |             |                                     |            |
|---------------------------------|----------------|--------------|---------------|-------------|-------------------------------------|------------|
| Accounts                        | Transactions   | Transfers    | Stop Payments | »Statements |                                     |            |
|                                 |                |              |               |             |                                     |            |
| ew Statements for<br>View State | _              |              |               |             |                                     |            |
| View State                      |                | Descri       | ption:        |             | Select Format to V                  | /iew:      |
| View State                      |                |              | ption:        |             | Select Format to V<br>Select option | ′iew:      |
| View State<br>Statement Date:   | ments ?        | tement       | ption:        |             |                                     | ′iew:<br>✓ |

Statement History is available for <x> days. Statements are available in three formats:

- PDF
- Text
- HTML

Use the drop-down menu next to a statement to choose the viewing format. Select a different account from the **View Statements for** drop-down menu to view a statement for another account.

# **CASH MANAGER**

| Account Listing | Bill Payment | Cash Manager | Document-ES | Options |          |             |
|-----------------|--------------|--------------|-------------|---------|----------|-------------|
| <b>»ACH</b>     | Wires        | Positive Pa  | iy Use      | rs R    | eporting | File Status |
|                 |              |              |             |         |          |             |

The Cash Manager tab contains all of the Cash Management functionality, including:

- o ACH
- o Wires
- Positive Pay
- User Administration
- Reporting
- File Status (for uploaded files)

# ACH

# CREATE AN ACH BATCH

# **PROCEDURES – MANUALLY CREATE AN ACH BATCH**

**Step 1: Create New Batch.** From the main ACH page, select the company for which the batch is being created from the **Create a new batch for** drop-down menu.

| ACH Batch         | List ?                  | Creat             | e a new batch for | Select Company<br>Select Company<br>Chihuahua Rescue |
|-------------------|-------------------------|-------------------|-------------------|------------------------------------------------------|
| Status: Batch Nam | e: 🛆 Type: Company:     | Debit:            | Credit:           |                                                      |
| Ready Apr Payro   | I PPD Chihuahua Rescue  | \$0.00            | \$200.10          | Select option                                        |
| Ready Mar Payro   | II PPD Chihuahua Rescue | \$52,200.10       | \$52,200.10       | Select option                                        |
|                   |                         | Total \$52,200.10 | \$52,400.20       |                                                      |

#### Step 2: Batch Header. Enter batch header information.

| New Batch           | ?                  |                    |                  |
|---------------------|--------------------|--------------------|------------------|
| Batch Name:         | Mar Payroll        | SEC Code:          | PPD - DSCRIPTION |
| Company:            | Chihuahua Rescue   | Company Id:        | 123456780        |
| Discretionary Data: | DISCRETIONARY DATA | Entry Description: | DSCRIPTION       |
|                     |                    | Restrict Batch:    |                  |
|                     | Subn               | nit Cancel         |                  |

Batch Name: Distinguishes batch for benefit of customer.

**SEC Code**: Type of ACH batch.

**Company**: Company for which batch is being created for. Pre-fills based on previous step.

Company ID: Tax ID for company.

Discretionary Data: Purpose of ACH batch for benefit of customer and financial institution.

**Entry Description**: Purpose of ACH batch that will display to recipient.

**Restrict Batch**: Prevents cash users without Restricted Batch Access from viewing/working with batch.

**Step 3:** Complete transaction information. Click **Quick Add** to enter next transaction, **Add Multiple** to key in several transactions or **Submit** to return to list of current transactions.

When adding a transaction individually the user may enter addenda information (if applicable) and search for an ABA number.

| Add Tra                     | nsaction   |         | ?          |              |                           |                                   |
|-----------------------------|------------|---------|------------|--------------|---------------------------|-----------------------------------|
| Transaction Info            | mation:    |         |            |              |                           |                                   |
| Name                        |            |         |            | Addenda Type | 00-No Addenda Information | <b>v</b>                          |
| ID Number                   |            |         |            | Addenda      |                           |                                   |
| Amount*                     | 0          | . 00    | Prenote    |              |                           |                                   |
| Receiving Financ<br>Routing | ial Instit | tution  |            | n for ABA #  | Account Type              | Checking 💌                        |
| Account Number              | L<br>[     |         |            | 7            | Transaction Type          | O Debit O Credit                  |
|                             |            |         |            |              | Status                    | <ul> <li>Active O Hold</li> </ul> |
|                             | 0          | ick Ada | d Add Mult | tinle Import | Fransaction Submit (      | Cancel                            |

Name: Recipient of transaction.

**ID Number**: Identification of recipient (employee number, etc.).

Amount: Dollar amount of transaction.

**Prenote**: Click this box to have system generate a separate prenote batch. Prenote batch will contain all transactions in the batch marked as prenote.

Addenda Type: If adding addenda to transaction, select correct type.

Addenda: Key in addenda information if needed.

**Routing**: Key in receiving financial institution's routing number. Search option is available.

Account Number: Key in recipient's account number.

Account Type: Select type of receiving account.

Transaction Type: Select whether transaction is a credit or debit.

Status: Select Active to include transaction in batch or Hold to omit it from processing.

**Step 3 (alternate):** Add Multiple Records is a quick way to create transactions. It allows up to 15 records to be added at a time.

| Transaction Infor            | nation: |              |                                            |                             |                                |
|------------------------------|---------|--------------|--------------------------------------------|-----------------------------|--------------------------------|
| Name                         |         |              | Addenda Type                               | 00-No Addenda Information   | <b>v</b>                       |
| ID Number                    |         | ]            | Addenda                                    |                             |                                |
| Amount*                      | 0.00    | Prenote      |                                            |                             |                                |
|                              |         |              | a separate \$0 Recon                       | d of this entry is created. |                                |
| Receiving Financi            |         | Information: | a separate \$0 Recor<br><u>n for ABA #</u> | d of this entry is created. | Checking 💌                     |
| Receiving Financi            |         | Information: |                                            |                             | Checking 💌<br>O Debit 👁 Credit |
| Receiving Financi<br>Routing |         | Information: |                                            | Account Type                |                                |

Enter Credit/Debit Account, ABA, ID Number, Name, Amount and Checking or Savings designation.

|    | Multi-Transaction Entry / New       | Payroll ?                   |                       |                       |                    | P         | renote *              |
|----|-------------------------------------|-----------------------------|-----------------------|-----------------------|--------------------|-----------|-----------------------|
|    | Name:                               | ID #:                       | Routing #:            | Account #:            | Chk Sav            | * Amount: | DR CR                 |
| 1  |                                     |                             |                       |                       | $\odot \bigcirc$   |           | $\odot$               |
| 2  |                                     |                             |                       |                       | $\odot$ $\bigcirc$ |           | $\bigcirc \odot$      |
| 3  |                                     |                             |                       |                       | $\odot$ $\bigcirc$ |           | $\bigcirc \odot$      |
| 4  |                                     |                             |                       |                       | $\odot \bigcirc$   |           | $\bigcirc \odot$      |
| 5  |                                     |                             |                       |                       | $\odot$ $\bigcirc$ |           | $\bigcirc \odot$      |
| 6  |                                     |                             |                       |                       | $\odot$ $\bigcirc$ |           | $\bigcirc \odot$      |
| 7  |                                     |                             |                       |                       | $\odot$ $\bigcirc$ |           | $\bigcirc$ $\bigcirc$ |
| 8  |                                     |                             |                       |                       | $\odot \bigcirc$   |           | $\bigcirc \odot$      |
| 9  |                                     |                             |                       |                       | $\odot$ $\bigcirc$ |           | $\bigcirc \odot$      |
| 10 |                                     |                             |                       |                       | $\odot$ $\bigcirc$ |           | $\bigcirc \odot$      |
| 11 |                                     |                             |                       |                       | $\odot$ $\bigcirc$ |           | $\bigcirc$ $\bigcirc$ |
| 12 |                                     |                             |                       |                       | $\odot \bigcirc$   |           | $\odot$               |
| 13 |                                     |                             |                       |                       | $\odot$ $\bigcirc$ |           | $\bigcirc \odot$      |
| 14 |                                     |                             |                       |                       | $\odot$ $\bigcirc$ |           | $\bigcirc \odot$      |
| 15 |                                     |                             |                       |                       | $\odot$ $\bigcirc$ |           | $\bigcirc$ $\bigcirc$ |
| *, | Amount cannot be \$0. If the Prenot | e option is selected, a sep | arate \$0 Record of t | his entry is created. |                    |           |                       |
|    |                                     | Quick /                     | Add Submit            | Cancel                |                    |           |                       |

To add addenda information or use ABA lookup, first add the record here then use the **Edit** Transaction feature.

# **PROCEDURES – UPLOADING A NACHA FILE**

Step 1: Select Upload.

|      | Main    | В              | ill Payment | Cash Manager    | eDocs                          | Options          |                                                                                                |
|------|---------|----------------|-------------|-----------------|--------------------------------|------------------|------------------------------------------------------------------------------------------------|
|      | »A(     | сн             | Wires       | Users           | Reporti                        | ng               | File Status                                                                                    |
| •Bat | ch List | Up             | load        | Import Layout   | History                        | Sear             | :h                                                                                             |
|      |         |                |             |                 | Create                         | e a new batch fo | Yellow Brick Bank<br>10910 W 87th St.<br>Lenexa, KS 66214<br>913-555-1234<br>r: Select Company |
|      |         | ACH Batch List |             | ?               | Tota                           | l Batches: 1     | View <u>10   20</u>   <b>50</b>   <u>10</u>                                                    |
|      | Status: | Batch Name: 🗚  | Type:       | Company:        | Debit:                         | Credit:          |                                                                                                |
|      | Ready   | Payroll        | PPD         | Trainer Company | \$4,000.00<br>Total \$4,000.00 |                  | Select option                                                                                  |

Step 2: Click Browse to locate the file. Using files with .txt file extension is recommended.

| Upload ACH File ?                                                                                                    |
|----------------------------------------------------------------------------------------------------|
| Enter the name of the file you wish to upload (some browsers will provide a <b>Browse</b> button to help you find the file). Click the <b>Upload</b> button. If you are consistently having trouble uploading your ACH file, you may want to try another uploading method by clicking <u>here</u> .<br>File Name: n\Sample Files\Chihuahuz Browse NOTE: Maximum upload file size is 5 MB. |
| Upload                                                                                                    |

Step 3: Click Upload.

**Step 4**: You are directed to the **File Status** tab. The status of the file upload displays. Once in an **Uploaded** status the batch appears on the batch listing page.

| Uploaded Files               | ?    |            |                  |                |          |  |  |  |  |
|------------------------------|------|------------|------------------|----------------|----------|--|--|--|--|
| File Name:                   | Form | nat: Type: | Related Account: | Upload Date: 🗸 | Status:  |  |  |  |  |
| Chihuahua Rescue Payroll.ach | NAC  | HA ACH     | N/A              | 11/17/2010     | Uploaded |  |  |  |  |
| Refresh List                 |      |            |                  |                |          |  |  |  |  |

# **IMPORT TRANSACTIONS**

The import feature allows you to upload a transaction file. CSV, Fixed Position, and Tab Delimited file types can be imported into NetTeller.

Unlike NACHA files which have a required format, a CSV, Fixed Position, and Tab Delimited file type does not have a required format. Therefore, you can put the transaction information in any order you wish. You must indicate the file layout for the type of file being imported.

# **PROCEDURES – ESTABLISHING IMPORT LAYOUT**

Step 1: Select Import Layout.

|      | Main          | Bill Pay                      | ment          | Cash Manager           | eDocs    | Options              |                                                                           |
|------|---------------|-------------------------------|---------------|------------------------|----------|----------------------|---------------------------------------------------------------------------|
|      | <b>»ACH</b>   |                               | Wires         | Users                  | Reportin | ıg                   | File Status                                                               |
| »Bat | tch List      | Upload                        |               | Import Layout          | History  | Sear                 | rch                                                                       |
|      |               |                               |               |                        |          |                      | Yellow Brick Bank<br>10910 W 87th St.<br>Lenexa, KS 66214<br>913-555-1234 |
|      |               |                               |               |                        | Create a | new batch for:       | Select Company                                                            |
|      | AC            | H Batch List                  | ?             |                        |          |                      | Select Company                                                            |
|      | AC<br>Status: | H Batch List<br>Batch Name: A | ?<br>Type: Co | npany:                 |          |                      |                                                                           |
|      | Status:       |                               | Type: Co      | mpany:<br>iner Company | Total B  | atches: 2<br>Credit: |                                                                           |

Step 2: Select the type of file being imported.

| Select File Format                   |                                                     |  |
|--------------------------------------|-----------------------------------------------------|--|
| Select Upload Format to Create/Edit: | Select option<br>Select option<br>CSV File Layout   |  |
|                                      | Fixed Position File Layout<br>Delimited File Layout |  |

**Step 3**: Define where the fields are located at within the file. If you do not know the **Transaction Code** you can enter the **Account Type** and **Transaction Type**. Enter how the **Account Type** and **Transaction Type** are defined in the file.

| Select Upload Format to Create/Edit: CSV File Layout |                                        |                |                |    |  |  |  |  |
|------------------------------------------------------|----------------------------------------|----------------|----------------|----|--|--|--|--|
| Name:                                                | 2 💌                                    | Account Num    | ıber: 4 💌      |    |  |  |  |  |
| ID Number:                                           | 1 💌                                    | Amount:        | 3 💌            |    |  |  |  |  |
| Routing Number:                                      | 5 💌                                    | *Transaction   | Code:          |    |  |  |  |  |
| *NOTE: If your file does no                          | t contain Transaction Codes, provide t | the following: | _              |    |  |  |  |  |
| Account Type:                                        | 6 💌 Checking Equals                    | С              | Savings Equals | S  |  |  |  |  |
| Transaction Type:                                    | 7 💌 Debit Equals                       | DR             | Credit Equals  | CR |  |  |  |  |
|                                                      |                                        |                |                |    |  |  |  |  |

#### CSV / Tab Delimited

#### **Fixed Position**

|                              | Begin                   | End                 |                             |     |                     | Begin | End |
|------------------------------|-------------------------|---------------------|-----------------------------|-----|---------------------|-------|-----|
| Name:                        | 1                       | 20                  |                             | Ace | count Number:       | 40    | 50  |
| ID Number:                   | 34                      | 38                  |                             | Am  | iount:              | 22    | 32  |
| Routing Number:              | 52                      | 60                  |                             |     | ransaction<br>mber: | 0     | 0   |
| *NOTE: If your file does not | t contain Trar<br>Begin | nsaction Cod<br>End | les, provide the following: |     |                     |       |     |
| Account Type:                | 62                      | 62                  | Checking Equals             | С   | Savings Equ         | als S |     |
| Transaction Type:            | 64                      | 65                  | Debit Equals                | DR  | Credit Equa         | Is CR | 1   |

# **PROCEDURES – IMPORTING TRANSACTIONS**

**Step 1**: Select **Import** from the drop-down menu.

|                 |               |                      | Create a new batch for: Select Company 🛛 |            |                                                                                                 |  |
|-----------------|---------------|----------------------|------------------------------------------|------------|-------------------------------------------------------------------------------------------------|--|
| A               | CH Batch List | ?                    | Total Ba                                 | tches: 2   | View <u>10</u>   <u>20</u>   <b>50</b>   <u>10</u>                                              |  |
| Status:         | Batch Name: 🛆 | Type: Company:       | Debit:                                   | Credit:    |                                                                                                 |  |
| Ready           | Payroll       | PPD Trainer Company  | \$4,000.00                               | \$4,000.00 | Select option                                                                                   |  |
| Uploaded        | 0000002       | PPD Chihuahua Rescue | \$2,000.00                               | \$2,000.00 | Select option                                                                                   |  |
| Initiate Select | ted           |                      | Total \$6,000.00                         | \$6,000.00 | Select option<br>View<br>Download<br>Edit<br>Quick Edit<br>Copy<br>Import<br>Delece<br>Initiate |  |

**Step 2**: Select the type of file from the **Import File Type** drop-down menu.

|                                   | to import to identify the field and position placement of your file. Once this t will be the default for imported files of this type.                                                             |
|-----------------------------------|----------------------------------------------------------------------------------------------------|
|                                   | ish to import (some browsers will provide a Browse button to help you find<br>. If you are consistently having trouble importing your ACH import file, you<br>ng method by clicking <u>here</u> . |
| Import File Type:<br>Select File: | Select Format Select Format Browse<br>NACHA File Browse                                                                                                    |

# Step 3: Browse for file.

| Import File - 0000002               | ?                                                                                                    |  |  |  |  |  |  |
|-------------------------------------|----------------------------------------------------------------------------------------------------|--|--|--|--|--|--|
|                                     | o import to identify the field and position placement of your file. Once this will be the default for imported files of this type.                                                                                                    |  |  |  |  |  |  |
| the file). Click the Import button. | Enter the name of the file you wish to import (some browsers will provide a Browse button to help you find the file). Click the Import button. If you are consistently having trouble importing your ACH import file, you may want to try another importing method by clicking <u>here</u> . |  |  |  |  |  |  |
| Import File Type:                   | CSV File                                                                                                    |  |  |  |  |  |  |
| Select File:                        | s\Sample ACH Import.cs Browse                                                                                                    |  |  |  |  |  |  |
|                                     | Import                                                                                                    |  |  |  |  |  |  |
|                                     |                                                                                                    |  |  |  |  |  |  |

# Step 4: Click Import.

**Step 5**: You are directed to the **File Status** tab. The status of the file upload displays. Once in an **Uploaded** status the transactions appear in the batch.

| Uploaded Files               |         |       |                  |                |          |  |  |  |  |
|------------------------------|---------|-------|------------------|----------------|----------|--|--|--|--|
| File Name:                   | Format: | Type: | Related Account: | Upload Date: 🗸 | Status:  |  |  |  |  |
| Sample ACH Import.csv        | Comma   | ACH   | N/A              | 11/17/2010     | Uploaded |  |  |  |  |
| Chihuahua Rescue Payroll.ach | NACHA   | ACH   | N/A              | 11/1//2010     | Uploaded |  |  |  |  |
| Refresh List                 |         |       |                  |                |          |  |  |  |  |

# PROCEDURES – INITIATE A SINGLE ACH BATCH

#### ACH Companies that require a balanced batch

Select **Initiate** from the drop-down menu on the batch listing page. Initiate is only available if the batch is in balance.

|      | ,          | ACH Batch List | ?     |                  | Т                | otal Batches: 3 | View <u>10   20</u>   <b>50</b>   <u>100</u>                 |
|------|------------|----------------|-------|------------------|------------------|-----------------|--------------------------------------------------------------|
|      | Status:    | Batch Name: 🛆  | Type: | Company:         | Debit:           | Credit:         |                                                              |
|      | Ready      | Dec Payroll    | PPD   | Chihuahua Rescue | \$3,500.00       | \$3,500.00      | Select option                                                |
|      | Ready      | Payroll        | PPD   | Chihuahua Rescue | \$1,000.00       | \$2,000.00      | Select option                                                |
|      | Ready      | Spring Bonus   | PPD   | Chihuahua Rescue | \$2,000.00       | \$2,000.00      | View<br>Download                                             |
|      |            |                |       |                  | Total \$6,500.00 | \$7,500.00      | Edit                                                         |
| Init | tiate Sele | cted           |       |                  |                  |                 | Quick Edit<br>Copy<br>Import<br>Update<br>Petete<br>Initiate |

Select the effective date from the drop down-menu (only dates available for selection display.)

| Initiate Batch      | ?           |                        | Total Transactions: 9 | View <u>10   2</u> | <u>0</u>   <b>50</b>   <u>100</u> | All   Searc |
|---------------------|-------------|------------------------|-----------------------|--------------------|-----------------------------------|-------------|
| Batch Name:         | Dec Payr    |                        | SEC Code:             | -                  | PD                                |             |
| Company:            | Chihuahu    | ia Rescue              | Company Id:           | 7                  | 123456789                         |             |
| Discretionary Data: | payroll     |                        | Entry Description:    | p                  | ayroll                            |             |
|                     |             |                        | Restrict Batch:       |                    |                                   |             |
| Name:               | ID Number:  | Account:               | Routing:              | Amount:            | CR/DR:                            | Held:       |
| Joe Smith           | S123456     | 456123                 | 082901855             | \$500.00           | CR                                |             |
| Mary Allen          | A64654      | 156465                 | 082901855             | \$500.00           | CR                                |             |
| Chihuahua Rescue    | offset      | 646541                 | 082901855             | \$1,500.00         | DR                                |             |
| Rhonda Reed         | R132132     | 2303213                | 082901855             | \$500.00           | CR                                |             |
| John Jones          | 4321        | 222333                 | 101000187             | \$500.00           | CR                                |             |
| Susan Sanders       | 2345        | 333444                 | 101000187             | \$500.00           | CR                                |             |
| Alex Andrews        | 5432        | 444555                 | 101000187             | \$500.00           | CR                                |             |
| Bobby Bateman       | 6543        | 555666                 | 101000187             | \$500.00           | CR                                |             |
| Train LLC           | 3456        | 1234                   | 999999992             | \$2,000.00         | DR                                |             |
|                     |             |                        | Total Debits: \$3,    | ,500.00 T          | otal Credits                      | \$3,500.0   |
|                     |             |                        | Total Debits: \$3,    | ,500.00 T          | otal Credits                      | \$3,500.0   |
|                     | Select Effe | ctive Date: Wednes     | day, April 13, 2011 💎 |                    |                                   |             |
|                     |             | unts to \$0.00 after ; |                       |                    |                                   |             |
|                     | Reset ano   |                        | processing baccit.    |                    |                                   |             |
|                     |             |                        |                       |                    |                                   |             |
|                     |             | Initiate               | Cancel                |                    |                                   |             |

#### ACH Companies that require offset account

Select **Initiate** from the drop down menu on the batch listing page. Initiate is only available if the batch has debits only or credits only.

|               | ACH Batch List   | ?     |               |              | Total Batches: 2 | View <u>10</u>   <u>20</u>   <b>50</b>   <u>10</u>                   |
|---------------|------------------|-------|---------------|--------------|------------------|----------------------------------------------------------------------|
| Status        | : Batch Name: 🛆  | Type: | Company:      | Debit:       | Credit:          |                                                                      |
| Ready         | February Payroll | PPD   | Training Inc. | \$0.00       | \$2,000.00       | Select option                                                        |
| Ready         | March Payroll    | PPD   | Training Inc. | \$0.00       | \$2,500.00       | Select option                                                        |
|               |                  |       |               | Total \$0.00 | \$4,500.00       | View<br>Download                                                     |
| Initiate Sele | ected            |       |               |              |                  | Edit<br>Quick Edit<br>Copy<br>Import<br>Update<br>Delete<br>Initiate |

Select the effective date from the drop down menu (only dates available for selection display.)

Select the offset account number.

| Initiate Batch                                                                                                    | ?                            |                                      | Total Transaction                                                 | s: <b>4</b> View <u>10</u>                   | <u>20</u>   <b>50</b>   <u>1</u> | 00   All   Search |  |  |  |  |
|----------------------------------------------------------------------------------------------------|------------------------------|--------------------------------------|-------------------------------------------------------------------|----------------------------------------------|----------------------------------|-------------------|--|--|--|--|
| Batch Name:<br>Company:<br>Discretionary Data:                                                                    | ompany: Training             |                                      | SEC Code:<br>Company Id:<br>Entry Description:<br>Restrict Batch: |                                              | PPD<br>7141414141<br>PAYROLL     |                   |  |  |  |  |
| Name:                                                                                                    | ID Number:                   | Account:                             | Routing:                                                          | Amount:                                      | CR/DR:                           | Held:             |  |  |  |  |
| John Jones<br>Susan Sanders<br>Alex Andrews<br>Bobby Bateman                                                      | 4321<br>2345<br>5432<br>6543 | 222333<br>333444<br>444555<br>555666 | 101000187<br>101000187<br>101000187<br>101000187                  | \$500.00<br>\$500.00<br>\$500.00<br>\$500.00 | CR<br>CR<br>CR<br>CR             |                   |  |  |  |  |
|                                                                                                    |                              |                                      | Total D                                                           | 9ebits: \$0.00                               | Total Cred                       | its: \$2,000.00   |  |  |  |  |
| Select Effective Date: Select Date Select Offset Account: XXXXXXXXXX1102 D Select Offset Account: Tritiate Cancel |                              |                                      |                                                                   |                                              |                                  |                   |  |  |  |  |

#### ACH Companies that require offset account for net difference

Select **Initiate** from the drop down menu on the batch listing page. Initiate is only available if the batch has debits and credits whose amounts do not balance.

| A              | CH Batch List | ?     |             |                  | Total Batches: 2 | View <u>10</u>   <u>20</u>   <b>50</b>   <u>100</u>                  |
|----------------|---------------|-------|-------------|------------------|------------------|----------------------------------------------------------------------|
| Status:        | Batch Name: 🛆 | Type: | Company:    | Debit:           | Credit:          |                                                                      |
| Ready          | Apr Invoice   | PPD   | Trainer Co. | \$500.00         | \$1,500.00       | Select option                                                        |
| Ready          | Mar Invoice   | PPD   | Trainer Co. | \$500.00         | \$1,500.00       | Select option                                                        |
|                |               |       |             | Total \$1,000.00 | \$3,000.00       | View<br>Download                                                     |
| Initiate Selec | cted          |       |             |                  |                  | Edit<br>Quick Edit<br>Copy<br>Import<br>Update<br>Perete<br>Initiate |

Select the effective date from the drop down menu (only dates available for selection display.)

Select the offset account number.

| Initiate Batch                                               | ?                                                                                                    |                                                                                                    | Total Transactions:                              | 4 View <u>10</u>                             | <u>20</u>   <b>50</b>   <u>1</u> | 00   All   Search |  |  |  |  |  |  |
|--------------------------------------------------------------|----------------------------------------------------------------------------------------------------|----------------------------------------------------------------------------------------------------|--------------------------------------------------|----------------------------------------------|----------------------------------|-------------------|--|--|--|--|--|--|
| Batch Name:<br>Company:<br>Discretionary Data:               |                                                                                                    | Apr Invoice     SEC Code:       Trainer Co.     Company Id:       Mar Invoice     Entry Description:       Restrict Batch: |                                                  | PPD<br>7151515151<br>Invoices                |                                  |                   |  |  |  |  |  |  |
| Name:                                                        | ID Number:                                                                                                    | Account:                                                                                                    | Routing:                                         | Amount:                                      | CR/DR:                           | Held:             |  |  |  |  |  |  |
| John Jones<br>Susan Sanders<br>Alex Andrews<br>Bobby Bateman | 4321<br>2345<br>5432<br>6543                                                                                                    | 222333<br>45654<br>444555<br>85258                                                                                         | 101000187<br>101000187<br>101000187<br>101000187 | \$500.00<br>\$500.00<br>\$500.00<br>\$500.00 | DR<br>CR<br>CR<br>CR             |                   |  |  |  |  |  |  |
|                                                              | Total Debits: \$500.00       Total Credits: \$1,500.00         Select Effective Date: Select Date         Select Offset Account: XXXXXXXXXXX1102 D         Reset amounts to \$0.00 after processing Datch: Initiate |                                                                                                    |                                                  |                                              |                                  |                   |  |  |  |  |  |  |

# **PROCEDURES – QUICK INITIATE**

Allows for multiple batches to be initiated at the same time.

#### ACH Companies that require a balanced batch

Click the box for each batch to be initiated on the batch listing page. Click **Initiate Selected**.

| _ |       |              | Type: |                  |                  |            |               |
|---|-------|--------------|-------|------------------|------------------|------------|---------------|
| 1 | Ready | alert        | PPD   | Chihuahua Rescue | \$5.00           | \$5.00     | Select option |
|   | Ready | special name | PPD   | Chihuahua Rescue | \$900.00         | \$900.00   | Select option |
| T | Ready | July Payroll | PPD   | Chihuahua Rescue | \$100.00         | \$200.00   | Select option |
| - | Ready | Payroll      | PPD   | Chihuahua Rescue | \$10.00          | \$10.00    | Select option |
| _ |       |              |       |                  | Total \$1,015.00 | \$1,115.00 |               |

#### Select effective date for each batch. Click Initiate.

|           | Quick Initiate                                                                         | ? | Apply Effective D | ate to all Ba | tch records? Select Date | - |  |  |  |  |
|-----------|----------------------------------------------------------------------------------------|---|-------------------|---------------|--------------------------|---|--|--|--|--|
|           |                                                                                        |   |                   |               |                          |   |  |  |  |  |
| alert     | PPD Chihuahua Rescue                                                                   |   | \$5.00            | \$5.00        | Select Date              | ~ |  |  |  |  |
| Payroll   | PPD Chihuahua Rescue                                                                   |   | \$10.00           | \$10.00       | Select Date              | ~ |  |  |  |  |
| Reset amo | Total \$15.00         \$15.00           Reset amounts to \$0.00 after processing batch |   |                   |               |                          |   |  |  |  |  |
|           |                                                                                        |   | Initiate Cancel   |               |                          |   |  |  |  |  |

#### ACH Companies that require offset account

Click the box for each batch to be initiated on the batch listing page. Click **Initiate Selected**.

|   |            | ACH Batch List |          | ?              | Total B          | atches: 5  | View <u>10</u>   <u>20</u>   <b>50</b>   <u>10</u> |
|---|------------|----------------|----------|----------------|------------------|------------|----------------------------------------------------|
|   | Status:    | Batch Name: 🛆  | Type: Co | impany:        | Debit:           | Credit:    |                                                    |
|   | Ready      | April Bonus    | PPD Tra  | ainer Co.      | \$300.00         | \$1,000.00 | Select option 🗸                                    |
|   | Ready      | Bonus          | PPD Tra  | aining Inc.    | \$0.00           | \$1,000.00 | Select option 💌                                    |
|   | Ready      | Mar Payroll    | PPD Tra  | ainer Co.      | \$1,100.00       | \$1,800.00 | Select option 💌                                    |
|   | Ready      | March Payroll  | PPD Tra  | aining Inc.    | \$0.00           | \$2,000.00 | Select option 💌                                    |
|   | Ready      | Payroll        | PPD Ch   | ihuahua Rescue | \$2,000.00       | \$2,000.00 | Select option 💌                                    |
| _ |            |                |          |                | Total \$3,400.00 | \$7,800.00 |                                                    |
| I | nitiate Se | lected         |          |                |                  |            |                                                    |

Select effective date and offset account for each batch. Click Initiate.

|                  | Quick Initiate                                                           | ?                 | Apply Ef  | fective | Date to all Batch records? | Select Date        | $\sim$   |  |  |  |  |
|------------------|--------------------------------------------------------------------------|-------------------|-----------|---------|----------------------------|--------------------|----------|--|--|--|--|
| Batch            | TypeCompanyName                                                          | Reset<br>Records* | Debit     | Credit  | Effective Date             | Offset Account     |          |  |  |  |  |
| Bonus            | PPDTraining Inc.                                                         |                   | \$0.00\$1 | ,000.00 | Select Date                | xxxxxxxxxxxx1102 D | <b>~</b> |  |  |  |  |
| March<br>Payroll | PPDTraining Inc.                                                         |                   | \$0.00\$2 | ,000.00 | Select Date                | × xxxxxxxxxx1102 D | ~        |  |  |  |  |
| Reset amoun      | Total \$0.00\$3,000.00<br>Reset amounts to \$0.00 after processing batch |                   |           |         |                            |                    |          |  |  |  |  |
|                  | Initiate Cancel                                                          |                   |           |         |                            |                    |          |  |  |  |  |

# ACH Companies that require offset account for net difference

Click the box for each batch to be initiated on the batch listing page. Click Initiate Selected.

|   | ACH Batch List        | ?                    | Total B          | Batches: 5 | View <u>10   20</u>   <b>50</b>   <u>100</u> |
|---|-----------------------|----------------------|------------------|------------|----------------------------------------------|
|   | Status: Batch Name: 🛆 | Type: Company:       | Debit:           | Credit:    |                                              |
|   | Ready April Bonus     | PPD Trainer Co.      | \$300.00         | \$1,000.00 | Select option 💌                              |
|   | Ready Bonus           | PPD Training Inc.    | \$0.00           | \$1,000.00 | Select option 🚩                              |
|   | Ready Mar Payroll     | PPD Trainer Co.      | \$1,100.00       | \$1,800.00 | Select option 🚩                              |
|   | Ready March Payroll   | PPD Training Inc.    | \$0.00           | \$2,000.00 | Select option 🚩                              |
|   | Ready Payroll         | PPD Chihuahua Rescue | \$2,000.00       | \$2,000.00 | Select option 🚩                              |
|   |                       |                      | Total \$3,400.00 | \$7,800.00 |                                              |
| I | nitiate Selected      |                      |                  |            |                                              |

Select effective date and offset account for each batch. Click Initiate.

|               | Quick Initiate                                                                | ?              | 🗌 Арр          | ly Effecti | ve Date to all Batch records? | S | elect Date        | ~ |  |  |  |
|---------------|-------------------------------------------------------------------------------|----------------|----------------|------------|-------------------------------|---|-------------------|---|--|--|--|
| Batch         | Type CompanyName                                                              | Reset Records* | Debit          | Credit     | Effective Date                |   | Offset Account    |   |  |  |  |
| April Bonus   | PPD Trainer Co.                                                               |                | \$300.00 \$1   | ,000.00    | Select Date                   | ~ | xxxxxxxxxxx1102 D | ~ |  |  |  |
| Mar Payroll   | PPD Trainer Co.                                                               |                | \$1,100.00 \$1 | ,800.00    | Select Date                   | * | xxxxxxxxxxx1102 D | ~ |  |  |  |
| Reset amounts | Total \$1,400.00 \$2,800.00<br>Reset amounts to \$0.00 after processing batch |                |                |            |                               |   |                   |   |  |  |  |
|               | Initiate Cancel                                                               |                |                |            |                               |   |                   |   |  |  |  |

# **PRENOTE TRANSACTIONS**

A prenote transaction allows you to send a zero dollar test transaction to verify that the recipients account information is correct before sending the actual credit or debit transaction. With NACHA, prenote transactions have specific trancode requirements. Therefore, you cannot send a normal zero dollar transaction.

In NetTeller, a prenote is created by adding the transaction to the batch that will ultimately include the transaction. That transaction is then flagged for prenote and in turn, NetTeller will create a separate batch containing the actual prenote transaction.

# **PROCEDURES – CREATING PRENOTE TRANSACTIONS**

|            |                |                     | Create a         | new batch fo | or: Select Company 🔽                         |
|------------|----------------|---------------------|------------------|--------------|----------------------------------------------|
|            | ACH Batch List | ?                   | Total Ba         | tches: 1     | View <u>10   20</u>   <b>50</b>   <u>100</u> |
| Status:    | Batch Name: 🛆  | Type: Company:      | Debit:           | Credit:      |                                              |
| Ready      | Payroll        | PPD Trainer Company | \$4,000.00       | \$4,000.00   | Select option 🛩                              |
|            |                |                     | Total \$4,000.00 | \$4,000.00   | Select option                                |
|            |                |                     |                  |              | View                                         |
| Initiate S | elected        |                     |                  |              | Edit                                         |
|            |                |                     |                  |              | QUICK Edit                                   |
|            |                |                     |                  |              | Сору                                         |
|            |                |                     |                  |              | Import                                       |
|            |                |                     |                  |              | Delete<br>Initiate                           |
|            |                |                     |                  |              | Initiate                                     |

Step 1: Select Edit from the drop down menu for the batch that will ultimately contain the transaction.

#### Step 2: Select Add Transaction.

| Batch Name:         | Batch Name: Payroll |          |                 | SEC Code:               |            |                |               |
|---------------------|---------------------|----------|-----------------|-------------------------|------------|----------------|---------------|
| Company:            | Trainer C           | ompany   | Company 1       | (d:                     | 7123456789 |                |               |
| Discretionary Data: | Payroll             |          | Entry Desc      | ription:                | Payroll    |                |               |
|                     |                     |          | Restrict Ba     | atch:                   |            |                |               |
| Name:               | ID Number:          | Account: | Routing:        | Amount:                 | CR/DR:     | Held:          |               |
| John Doe            | D1234               | 123654   | 082901855       | \$1,000.00              | CR         | Edit           | Delete        |
| Mary Smith          | S1234               | 654321   | 082901855       | \$1,000.00              | CR         | Edit           | Delete        |
| Mike Michaels       | M6543               | 456987   | 082901855       | \$1,000.00              | CR         | Edit           | Delete        |
| Joe Jones           | J1548               | 458415   | 082901855       | \$1,000.00              | CR         | Edit           | Delete        |
| Trainer Company     | Offset              | 156548   | 082901855       | \$4,000.00              | DR         | <u>Edit</u>    | <u>Delete</u> |
|                     |                     |          | Total De        | <u>hits: \$4.0</u> 00.0 | 0 Total    | Credits: \$4,0 | 00.00         |
|                     |                     | Submit   | Cancel Add Tran |                         |            |                |               |

Step 3: Complete the transaction information.

\*Note: NetTeller does not allow zero dollar transactions. An amount must be entered. If the amount of the transaction is not known you can enter \$0.01 or \$1.00.

| A           | dd Transacti | ion      | ?               |                    |                           |                  |
|-------------|--------------|----------|-----------------|--------------------|---------------------------|------------------|
| Transaction | Informatio   | on:      |                 |                    |                           |                  |
| Name        | Alice Adam   | S        |                 | Addenda Type       | 00-No Addenda Information | ~                |
| ID Number   | A6549        |          |                 | Addenda            |                           |                  |
| Amount*     |              | 1.00     | Prenote 🗌       |                    |                           |                  |
| Receiving F | inancial In  |          |                 |                    |                           |                  |
| Routing     |              | 08290185 | 5 <u>Search</u> | <u>n for ABA #</u> | Account Type              | Checking 🚩       |
| Account Nu  | mber         | 125486   |                 |                    | Transaction Type          | 🔘 Debit 💿 Credit |
|             |              |          |                 |                    | Status                    | Active O Hold    |
|             | Qu           | uick Add | Add Multip      | Jimport 1          | ransaction Submit Ca      | ancel            |

# Step 4: Select Prenote.

| A             | dd Transacti     | ion              | ?                                 |                               |                  |
|---------------|------------------|------------------|-----------------------------------|-------------------------------|------------------|
| Transaction   | Informatio       | on:              |                                   |                               |                  |
| Name          | Alice Adam       | s                | Addenda Type                      | 00-No Addenda Information     | ~                |
| ID Number     | A6549            |                  | Addenda                           |                               |                  |
| Amount*       |                  | 1.00 Pr          | renote 🗹                          |                               |                  |
| * Amount cann | ot be \$0. If th | e Prenote option | i is selected, a separate \$0 Rec | ord of this entry is created. |                  |
|               |                  |                  |                                   |                               |                  |
| Receiving F   | inancial In      | stitution Info   | ormation:                         |                               |                  |
| Routing       |                  | 082901855        | Search for ABA #                  | Account Type                  | Checking 💌       |
| Account Nu    | mber             | 125486           |                                   | Transaction Type              | 🔘 Debit 💿 Credit |
|               |                  |                  |                                   | Status                        | Octive ○ Hold    |
|               | Qu               | iick Add         | Add Multiple Import 1             | ransaction Submit Ca          | ancel            |

Step 5: Select Hold for the Status field.

| Transaction                  | Informa       | tion:       |                    |                         |                                                                                                    |            |                                |
|------------------------------|---------------|-------------|--------------------|-------------------------|----------------------------------------------------------------------------------------------------|------------|--------------------------------|
| Name                         | Alice Ada     | ms          |                    | Addenda T               | ype 00-No Addenda Ir                                                                                                    | nformation | <b>~</b>                       |
| ID Number                    | A6549         |             |                    | Addenda                 |                                                                                                    |            |                                |
| Amount*                      |               | 1.00        | Dren               | ote 🗹                   |                                                                                                    |            |                                |
|                              | ot be \$0. If |             |                    |                         | O Record of this entry is crea                                                                                                    | ated.      |                                |
|                              |               | the Prenote | option is          | selected, a separate \$ | 0 Record of this entry is crea                                                                                                    | ated.      |                                |
| * Amount cann                |               | the Prenote | option is          | selected, a separate \$ | 0 Record of this entry is created of this entry is created of this entry is created of the count of the count |            | Checking 💌                     |
| * Amount cann<br>Receiving F | inancial 1    | the Prenote | option is a Inform | selected, a separate \$ |                                                                                                    | De         | Checking 💌<br>O Debit O Credit |

By selecting Hold, this transaction will not be included in the batch if it is initiated.

# Step 6: Select Submit.

| Edit Bato           | h                   | Total Transact | ions: <b>6</b> Vie | w <u>10   20</u> | <b>50</b>   <u>1</u>  | <u>00   All</u> | Search      |               |
|---------------------|---------------------|----------------|--------------------|------------------|-----------------------|-----------------|-------------|---------------|
| Batch Name:         | Batch Name: Payroll |                |                    | SEC Code:        |                       |                 |             |               |
| Company:            | Trainer C           | ompany         | Company 1          | (d:              | 7123456789<br>Payroll |                 |             |               |
| Discretionary Data: | Payroll             |                | Entry Desc         | ription:         |                       |                 |             |               |
|                     |                     |                | Restrict Ba        | atch:            |                       |                 |             |               |
| Name:               | ID Number:          | Account:       | Routing:           | Amount:          | CR/DR:                | Held:           |             |               |
| John Doe            | D1234               | 123654         | 082901855          | \$1,000.00       | CR                    |                 | Edit        | <u>Delete</u> |
| Mary Smith          | S1234               | 654321         | 082901855          | \$1,000.00       | CR                    |                 | Edit        | Delete        |
| Mike Michaels       | M6543               | 456987         | 082901855          | \$1,000.00       | CR                    |                 | Edit        | Delete        |
| Joe Jones           | J1548               | 458415         | 082901855          | \$1,000.00       | CR                    |                 | Edit        | Delete        |
| Trainer Company     | Offcot              | 156549         | 082001855          | \$4,000.00       | DR                    |                 | Edit        | Delete        |
| Alice Adams         | A6549               | 125486         | 082901855          | \$1.00           | CR                    | Y               | <u>Edit</u> | <u>Delete</u> |
|                     |                     |                | Total De           | ebits: \$4,000.0 | 0 Tota                | l Credit:       | s: \$4,0    | 00.00         |
|                     |                     | Submit         | Cancel Add Tran    | nsaction         |                       |                 |             |               |

The transaction is added to the batch but not included in the totals.

#### Step 7: Select Submit.

On the batch list, a new batch will display that begins with **PNT**. This is the prenote batch that was created by NetTeller. Initiate this batch to send the actual prenote transaction.

| ?                   | Total Ba            | atches: 2                                                                                                    | View <u>10   20</u>   <b>50</b>   <u>100</u>                                                                          |
|---------------------|---------------------|----------------------------------------------------------------------------------------------------|----------------------------------------------------------------------------------------------------|
| Type: Company:      | Debit:              | Credit:                                                                                                    |                                                                                                    |
| PPD Trainer Company | \$4.000.00          | \$4.000.00                                                                                                    | Select option 🔊                                                                                                    |
| PPD Trainer Company | \$0.00              | \$0.00                                                                                                    | Select option 🔊                                                                                                    |
|                     | lotal \$4,000.00    | \$4,000.00                                                                                                    |                                                                                                    |
|                     | PPD Trainer Company | Type: Company:         Debit:           PPD Trainer Company         \$4.000.00           PPD Trainer Company         \$0.00 | PPD Trainer Company         \$4,000.00         \$4,000.00           PPD Trainer Company         \$0.00         \$0.00 |

Once you are ready to send the actual transaction, you will need to release the hold status and edit the dollar amount.

Step 1: Select Quick Edit from the drop down menu.

|   | ACH Batch List        | ?                   | Total Ba         | atches: 2  | View <u>10   20</u>   <b>50</b>   <u>100</u> |
|---|-----------------------|---------------------|------------------|------------|----------------------------------------------|
|   | Status: Batch Name: 🛆 | Type: Company:      | Debit:           | Credit:    |                                              |
|   | Ready Payroll         | PPD Trainer Company | \$4,000.00       | \$4,000.00 | Select option 💌                              |
|   | Ready PNT-Payroll     | PPD Trainer Company | \$0.00           | \$0.00     | Select option                                |
|   |                       |                     | Total \$4,000.00 | \$4,000.00 | View<br>Download                             |
| I | nitiate Selected      |                     |                  |            | Edit<br>Quick Edit                           |
|   |                       |                     |                  |            | Import<br>Delete                             |
|   |                       |                     |                  |            | Initiate                                     |

**Step 2**: Change the dollar amount and uncheck the held option.

| Batch Name:<br>Company:<br>Discretionary Data | Payroll<br>Trainer<br>Payroll | Company |         | SEC Code:<br>Company Id:<br>Entry Description:<br>Restrict Batch |            |                | PPD<br>7123456789<br>Payroll |         |              |
|-----------------------------------------------|-------------------------------|---------|---------|------------------------------------------------------------------|------------|----------------|------------------------------|---------|--------------|
| Name:                                         | ID Number:                    |         | Amount: |                                                                  | Account:   | Routing:       | DR CR:                       | Held:   | Prenote:     |
| lohn Doe                                      | D1234                         |         | 1000 .  | . 00                                                             | 123654     | 082901855      | $\odot$                      |         |              |
| Aary Smith                                    | S1234                         |         | 1000 .  | 00                                                               | 654321     | 082901855      | $\bigcirc \odot$             |         |              |
| 4ike Michaels                                 | M6543                         |         | 1000 .  | 00                                                               | 456987     | 082901855      | $\bigcirc$ $\bigcirc$        |         |              |
| oe Jones                                      | J1548                         |         | 1000 .  | 00                                                               | 458415     | 082901855      | $\bigcirc \odot$             |         |              |
| Trainer Company                               | Offset                        | _       | 4000.   | .00                                                              | 156548     | 082901855      | $\odot$ $\bigcirc$           |         |              |
| Alice Adams                                   | A6549                         |         | 1       | 00                                                               | 125486     | 082901855      | $\bigcirc$ $\bigcirc$        |         |              |
|                                               |                               |         |         |                                                                  | Total Debi | ts: \$4,000.00 | Total                        | Credits | : \$4,000.00 |

**Step 3**: Modify the dollar amount of the offset transaction if a balanced batch is required.

Batches already created/uploaded in NetTeller. Batches will remain on the system to be used as templates.

### ACH STATUSES

**Ready:** Batch can be edited. If in balance it may also be initiated.

Uploaded: Batch has been uploaded or transactions imported.

**Initiated:** Batch has been sent to financial institution.

**Processed:** Financial institution has processed the batch.

|   | ACHE      | Batch List        |       |           | 101          | tal Bato     | hes: 7   | View <u>10   2</u> | <u>0   50   100</u> |
|---|-----------|-------------------|-------|-----------|--------------|--------------|----------|--------------------|---------------------|
|   | Status:   | Batch Name: 🛆     | Type: | Company:  | Debit:       |              | Credit:  |                    |                     |
|   | Ready     | bonus             | PPD   | Trainer O | \$0.00       | \$4,         | 000.00   | Select             | option ៴            |
|   | Processed | Carolina Bank     | PPD   | Trainer O | \$0.00       |              | \$0.00   | Select             | option 💽            |
|   | Initiated | FNBA              | PPD   | Trainer O | \$0.00       | \$-          |          |                    | otion 🖻             |
|   | Ready     | Landmark Bank     | PPD   | Trainer O | \$0.00       | \$2          |          |                    | ption 🕥             |
|   | Ready     | NNB Payroll       | PPD   | Trainer O | \$0.00       | \$:          | Soloct   |                    | otion 🛚             |
|   | Processed | PNT-FNBA          | PPD   | Trainer O | \$0.00       |              | Select   | option.            | otion 🛚             |
|   | Processed | PNT-Landmark Bank | PPD   | Trainer O | \$0.00       |              | View     |                    | otion 🔊             |
|   |           |                   |       |           | Total \$0.00 | <b>\$3</b> . | Downl    | bad                |                     |
| - |           |                   |       |           |              |              | Edit     |                    |                     |
|   |           |                   |       |           |              |              | Quick    | Edit               |                     |
|   |           |                   |       |           |              |              | -        |                    |                     |
|   |           |                   |       |           |              |              | Сору     |                    |                     |
|   |           |                   |       |           |              |              | Impor    | t                  |                     |
|   |           |                   |       |           |              |              | Delete   |                    |                     |
|   |           |                   |       |           |              |              | Initiate | <b>_</b>           |                     |
|   |           |                   |       |           |              |              | Inclace  | -                  |                     |

#### **ACH MENU OPTIONS**

View: List of transactions within batch.

**Download**: Export batch to PDF or NACHA file format.

Edit: Change or add transactions to the batch.

**Quick Edit**: Change transaction dollar amounts, place hold on specific transactions. This option is commonly used when editing a payroll batch, where only the amount of the transaction changes.

Copy: Creates an exact duplicate of the selected batch.

Import (optional): Upload transactions from CSV, Tab-Delimited, Fixed Position or NACHA files.

**Update (optional):** Upload new dollar amount using ID Number as matching field; will not create new transactions.

**Delete**: Remove batch from the system. If the batch is in initiated status, it also deletes batch from financial institution.

Initiate: Send batch information to financial institution for processing.

Send federal and/or state taxes (if enabled) via ACH. Company must already be registered with the EFTPS to use this option.

### **PROCEDURES – FEDERAL TAXES**

| Add Tax Payment | ?                      |
|-----------------|------------------------|
| Pay to:         | Federal                |
| Batch           | Tax FD                 |
| Receivin        | g Institution Lookup   |
| Company         | y Name Select Company  |
| Tax Peri        | od mm/yy               |
| Tax Code        | e 🖌                    |
| Тахрауе         | r ID                   |
| Payment         | Amount 0,00            |
| Pay from        | Account Select Account |
|                 |                        |
| Tax Info        | mation ID 1Amount      |
| Tax Info        | mation ID 2 Amount     |
| Tax Info        | mation ID 3 Amount     |
| Quick A         | dd Submit Cancel       |

Pay to: Select Federal.

Batch: Name to distinguish batch for customer's benefit.

Receiving Institution: Click Lookup to select financial institution that will receive payment.

**Company Name**: ACH Company tax payment is for.

Tax Period: Month and year payment is for.

Tax Code: Type of tax payment.

Taxpayer ID: Company's EIN number.

Payment Amount: Dollar amount of transaction.

Pay from Account: Select the account to debit for the offset transaction.

- If the ACH company is set up to initiate balanced batches only, select from the accounts you have access to in NetTeller.
- If the ACH company is set up to initiate batches by selecting an offset account, select from available offset accounts.

Tax Information ID 1: Amount designated for Social Security. This is an optional field.

Tax Information ID 2: Amount designated for MediCare. This is an optional field.

Tax Information ID 3: Amount designated for Withholding. This is an optional field.

### **PROCEDURES – STATE TAXES**

| Add Tax Payment | ?                       |                |
|-----------------|-------------------------|----------------|
|                 | Pay to:                 | Missouri       |
|                 | Batch                   | Tax MO         |
|                 | Receiving Institution   | Lookup         |
|                 | Company Name            | Select Company |
|                 | Tax Period              | mm/dd/yyyy     |
|                 | Tax Code                | Lookup         |
|                 | Taxpayer ID             |                |
|                 | Amount Type Code        | Lookup         |
|                 | Payment Amount          | 0.00           |
|                 | Pay from Account        | Select Account |
|                 | Quick Add Submit Cancel |                |

Pay to: Select state payment is for.

Batch: Name to distinguish batch for customer's benefit.

**Receiving Institution**: Click on **Lookup** to select financial institution that will receive payment.

**Company Name**: ACH Company tax payment is for.

Tax Period: Month and year payment is for.

Tax Code: Click Lookup to select the type of tax payment.

Taxpayer ID: Company's EIN number.

Amount Type Code: Click Lookup to select the type of amount.

Payment Amount: Dollar amount of transaction.

Pay from Account: Select the account to debit for the offset transaction.

- If the ACH company is set up to initiate balanced batches only, select from the accounts you have access to in NetTeller.
- If the ACH company is set up to initiate batches by selecting an offset account, select from available offset accounts.

Displays ACH batches that have been initiated and processed.

|            | ACH History | ?            |     |                  | View <u>7 Days</u>   <u>15</u> | Days   30 Day | <u>/s</u>   Search |
|------------|-------------|--------------|-----|------------------|--------------------------------|---------------|--------------------|
| Initiated: |             |              |     |                  |                                |               | Details:           |
| 02/11/2009 | 02/27/2009  | EDI          | CTX | Chihuahua Rescue | \$100.00                       | \$100.00      | View               |
| 06/10/2009 | 07/07/2009  | Country Bank | PPD | Chihuahua Rescue | \$2,000.00                     | \$2,000.00    | View               |
|            |             |              |     | Return           |                                |               |                    |

Clicking **View** displays the transactions within the batch.

| ACH Transaction List | ?                |          | View <u>1</u>          | 0   <b>20</b>   <u>50</u>   <u>1</u> | 00   All   Search |
|----------------------|------------------|----------|------------------------|--------------------------------------|-------------------|
| Batch:               | EDI              |          | Batch Code:            |                                      | CTX               |
| Company:             | Chihuahua Rescue |          | Company Id:            |                                      |                   |
| Discretionary Data:  |                  |          | Entry Description:     |                                      | EDI               |
| Initiated By:        | ADMIN            |          | Restrict Batch:        |                                      |                   |
| Name:                | ID Number:       | Account: | Amount:                | CR/DR:                               | Held:             |
| Chihuahua Rescue     | 123456           | 431102   | \$100.00               | CR                                   |                   |
| Chihuahua Rescue     | 1234563          | 951951   | \$100.00               | DR                                   |                   |
|                      |                  |          | Total Debits: \$100.00 | Total Crea                           | dits: \$100.00    |
|                      |                  | Return   |                        |                                      |                   |

Search and display any transactions within all batches that match the search criteria.

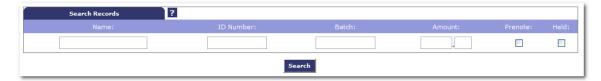

You can edit/delete the transactions if needed.

| Search Res                                               | ults 2                      |                       |                               |                                    |                |       | View        | <u>10   20   <b>50</b>   10</u> |
|----------------------------------------------------------|-----------------------------|-----------------------|-------------------------------|------------------------------------|----------------|-------|-------------|---------------------------------|
| Name:                                                    | ID Number:                  | Batch                 | Account:                      | Amount:                            | CR/DR:         | Held: |             |                                 |
| Chihuahua Rescue<br>Chihuahua Rescue<br>Chihuahua Rescue | offset<br>123456<br>1234563 | Payroll<br>EDI<br>EDI | 651815685<br>431102<br>951951 | \$2,000.00<br>\$100.00<br>\$100.00 | DR<br>CR<br>DR |       | <u>Edit</u> | Delete                          |
| Chihuahua Rescue                                         | offset                      | NACHA Import          | 651815685                     | \$2,000.00                         | DR             |       | <u>Edit</u> | Delete                          |
|                                                          |                             |                       | Return                        |                                    |                |       |             |                                 |

## WIRES

## **CREATING A WIRE**

# PROCEDURES – ADD A WIRE TRANSFER

Step 1: Select the Edit/Add tab.

| Main               | Bill Pay         | Cash Manager | EyeWire | Options |             |
|--------------------|------------------|--------------|---------|---------|-------------|
| ACH                | »Wires           | Users        | Reporti | ng      | File Status |
| Transmit Wires     | »Edit/Add        | History      |         |         |             |
|                    |                  |              |         |         |             |
| View Wires for: Pa | yroll 🔽 Add Wire |              |         |         |             |

Step 2: Choose the account for which you are adding the wire for and select Add Wire.

| Main              | Bill Pay  | Cash Manager | EyeWire   | Options     |
|-------------------|-----------|--------------|-----------|-------------|
| ACH               | »Wires    | Users        | Reporting | File Status |
| Transmit Wires    | »Edit/Add | History      |           |             |
|                   |           |              |           |             |
|                   |           |              |           |             |
| View Wines fem D  | Add Wir   | re D         |           |             |
| View Wires for: P | ayroli 💌  |              |           |             |
|                   |           |              |           |             |

**Step 3:** Fill in the fields for the new wire:

| Define New Wire            | ?             |                   |                                                                 |                                                                 |
|----------------------------|---------------|-------------------|-----------------------------------------------------------------|-----------------------------------------------------------------|
| General Wire Information   |               |                   |                                                                 |                                                                 |
| Credit Account Information |               |                   |                                                                 |                                                                 |
| Credit Account Number:     |               |                   |                                                                 |                                                                 |
| Credit Account Name:       |               |                   |                                                                 |                                                                 |
| Credit Account Address:    |               |                   |                                                                 |                                                                 |
|                            |               |                   |                                                                 |                                                                 |
| Receiving Bank Information |               |                   |                                                                 |                                                                 |
| Receiving Bank ABA Numbe   | : Search for  | ABA Number        |                                                                 |                                                                 |
| Receiving Bank Name:       |               |                   |                                                                 |                                                                 |
| Receiving Bank Address     |               |                   |                                                                 |                                                                 |
|                            |               | ABA Lookup - Wire | 2                                                               |                                                                 |
|                            |               | ABA Number        |                                                                 | 0                                                               |
|                            |               | Bank Name         |                                                                 |                                                                 |
| Wire Information           |               | Short Name        |                                                                 |                                                                 |
| Remarks:                   |               | City              |                                                                 |                                                                 |
|                            |               | State             |                                                                 |                                                                 |
|                            |               |                   | Submit Clo                                                      |                                                                 |
|                            |               |                   |                                                                 |                                                                 |
| Repetitive Wire/Code:      |               |                   | nds partial match (" <b>Ring</b> "<br>nust match exactly with e | will find "The Sp <b>ring</b> field Bank")<br>ntry in database. |
| Amount:                    |               |                   | -                                                               |                                                                 |
|                            |               |                   |                                                                 |                                                                 |
|                            | Submit Cancel |                   |                                                                 |                                                                 |

Credit Account Number: The account that will receive the wired funds.

Credit Account Name: The name on the account receiving the wired funds.

Credit Account Address: The address of the Credit Account.

**Receiving Bank Information:** Enter the ABA number of the financial institution where the Credit Account is held. Use the Search for ABA Number feature to search for the Credit FI.

Selecting an ABA from the Search for ABA Number option will populate all remaining Receiving Bank Information fields.

**Wire Information/Remarks:** Enter any information regarding the wire transfer. Comments can include processing instructions, invoice numbers, or any other text/numeric data.

**Repetitive Wire/Code:** If the wire transfer should be saved as a template, click the checkbox for Repetitive Wire and assign a repetitive wire code (up to 6 characters). Wires that are not designated as Repetitive will automatically be removed from the system once transmitted and processed.

Amount: Dollar amount of wire.

## **PROCEDURES – TRANSMITING A WIRE TRANSFER**

Step 1: Select Transmit Wires.

| Main            | Bill Pay             | Cash Mana    | ger         | EyeWire                | Options                |                                             |
|-----------------|----------------------|--------------|-------------|------------------------|------------------------|---------------------------------------------|
| АСН             | »Wires               |              | Users       | Reporting              | File Status            |                                             |
| »Transmit Wires | Edit/Add             | History      |             |                        |                        |                                             |
|                 |                      |              |             |                        | 10910 W 87th St. · Car | ibbean, KS · 800.444.8887                   |
|                 |                      |              |             |                        |                        |                                             |
| v               | Vire List            | ?            |             |                        | View                   | <u>10   20   50   100</u>                   |
| N<br>Sequence:  | Vire List<br>Status: | ?<br>Amount: | Rep:        | Account Number:        | View<br>Receiving FI:  | <u>10   20   50   100</u>                   |
|                 |                      |              | Rep:<br>Yes | Account Number:<br>779 |                        | <u>10   20   50   100</u><br><u>Transmi</u> |

Step 2: Locate the desired wire and select the Transmit link.

| Main                  | Bill Pay           | Cash Mana    | iger        | EyeWire                | Options                        |                                      |
|-----------------------|--------------------|--------------|-------------|------------------------|--------------------------------|--------------------------------------|
| ACH                   | »Wire:             | 5            | Users       | Reporting              | File Status                    |                                      |
| »Transmit Wires       | Edit/Add           | History      |             |                        |                                |                                      |
|                       |                    |              |             |                        | 10910 W 87th St                | . · Caribbean, KS · 800.444.888      |
|                       |                    |              |             |                        |                                |                                      |
| 14/5-                 |                    | 2            |             |                        |                                | View 10 1 20 1 50 1 10               |
| Wir                   | •e List            | ?            |             |                        |                                | View <u>10   20</u>   50   <u>10</u> |
|                       | •e List<br>Status: | ?<br>Amount: | Rep:        | Account Number:        | Receiving FI:                  | View <u>10   20</u>   50   <u>10</u> |
| Wir<br>Sequence:<br>3 |                    |              | Rep:<br>Yes | Account Number:<br>779 | Receiving FI:<br>SIMMONS FIRST | 0                                    |

### Step 3: Review wire information.

| Transmit Wire              | ?                |  |
|----------------------------|------------------|--|
| Credit Account Information |                  |  |
| Account #/Type:            | 779 / Demand     |  |
| Name:                      | test             |  |
| Address:                   | test             |  |
| Receiving Bank Information |                  |  |
| ABA Number:                | 082901855        |  |
| Name:                      | SIMMONS FIRST BK |  |
| Address:                   | ROGERS, AR       |  |
| Wire Information           |                  |  |
| Repetitive Code:           | 789              |  |
| Amount:                    | \$10.00          |  |
| Remarks:                   |                  |  |

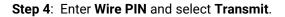

| Transmit Wire              | ?                |
|----------------------------|------------------|
| Credit Account Information |                  |
| Account #/Type:            | 779 / Demand     |
| Name:                      | test             |
| Address:                   | test             |
| eceiving Bank Information  |                  |
| ABA Number:                | 082901855        |
| Name:                      | SIMMONS FIRST BK |
| Address:                   | ROGERS, AR       |
| Vire Information           |                  |
| Repetitive Code:           | 789              |
| Amount:<br>Remarks:        | \$10.00          |
|                            |                  |
|                            |                  |
| Wire Pas                   | sword            |
|                            | Transmit Cancel  |
|                            | Transmit Cancer  |
|                            |                  |

## WIRE STATUSES

**Ready:** Repetitive wire that has a zero dollar amount.

**Pending:** Wire can be edited, deleted or initiated.

**Initiated:** Wire sent to the financial institution.

**Processed:** Financial institution has taken the option to process wire.

**Omitted:** Financial institution has removed the wire from processing.

View wires submitted through NetTeller that have been processed.

|              | for 01/23/2010 to<br>23/2010 | ?         | View                      | <u>7 Days</u>   <u>15 Days</u>   <u>30 Days</u>   <u>Sea</u> |
|--------------|------------------------------|-----------|---------------------------|--------------------------------------------------------------|
| Transmitted: | Amount:                      | Rep Code: | Receiving Account Number: | Receiving FI:                                                |
| 05/12/2010   | ) \$1.00                     |           | 4648644                   | Simmons First Bank                                           |
| 05/18/2010   | \$1,000.00                   |           | 12345                     | PREMIER BK LENEXA                                            |
| 05/18/2010   | \$10.00                      | PCB       | 123123                    | PHELPS BK ROLLA MO                                           |
| 05/27/2010   | \$100.00                     | ABC123    | 45645646                  | ALTERRA BK                                                   |

# USERS

# PROCEDURES - SET UP A NEW CASH USER

Step 1: Select Users from the Cash Manager tab. Click New CM User.

| Main            | PowerPay    | Cash Manager | Options   |                                    |
|-----------------|-------------|--------------|-----------|------------------------------------|
| ACH             | Wires       | »Users       | Reporting | File Status                        |
| »CM User List   | New CM User |              |           | NetTellerSupport@EducationBank.com |
|                 |             |              |           |                                    |
| Cash User       | Listing ?   |              |           |                                    |
| Jser Name:      | Use         | er ID:       | Status:   |                                    |
| Jennifer Kesler | ad          | lmin         | ОК        | Select option                      |
| Gretchen        | gr          | etchen       | ОК        | Select option                      |

## Step 2: Complete the User Settings.

| Cash User Settings       | ?            |                                                 |  |
|--------------------------|--------------|-------------------------------------------------|--|
| * Denotes required field |              |                                                 |  |
| * User Name:             |              |                                                 |  |
| * User ID:               |              |                                                 |  |
| * Administration:        |              | No                                              |  |
| * Password:              |              |                                                 |  |
| * Wire Password:         |              |                                                 |  |
| Allow User Download:     |              |                                                 |  |
| Hold User:               |              |                                                 |  |
| E-mail Address:          |              |                                                 |  |
|                          | Access Times | Begin Time (hh:mm AM/PM) End Time (hh:mm AM/PM) |  |
|                          | Monday       | 12 V 01 V AM V 11 V 59 V PM V                   |  |
|                          | Tuesday      | 12 V 01 V AM V 11 V 59 V PM V                   |  |
|                          | Wednesday    | 12 V 01 V AM V 11 V 59 V PM V                   |  |
|                          | Thursday     | 12 V 01 V AM V 11 V 59 V PM V                   |  |
|                          | Friday       | 12 V 01 V AM V 11 V 59 V PM V                   |  |
|                          | Saturday     | 12 V 01 V AM V 11 V 59 V PM V                   |  |
|                          | Sunday       | 12 V 01 V AM V 11 V 59 V PM V                   |  |
| ACH Limit: 0             | 00 Wire      | re Limit: 0 00 Transfer Limit: 0 00             |  |
| Display/Download ACH     |              | Edit ACH Import Transaction                     |  |
| Full ACH Control         |              | Upload ACH Update Transaction                   |  |
| Initiate ACH             |              | Delete ACH Restricted Batch Access              |  |
|                          |              |                                                 |  |
| Submit Cancel            |              |                                                 |  |
|                          |              |                                                 |  |
|                          |              |                                                 |  |

User Name: Name of cash user.

User ID: Sign on for cash user.

#### Administration:

No: Cannot create/edit cash users. Cannot change settings.

**Yes**: Full administrative rights. Can create/edit cash users and change settings (alias, password, email and account settings.)

**Partial**: Can change NetTeller settings (alias, password, email and account settings) but cannot create/edit cash users.

View: View-only authority. Cannot change any settings or cash users.

**Password**: Establish a password for the cash user. System will prompt the user to change the password at initial login and when password is reset.

Wire Password: 4-digit number needed to transmit a wire transfer to bank.

Allow User Download: Download and print prior day activity.

**Hold User**: If selected, user will not be able to log in. If user exceeds maximum login attempts, this box becomes checked. Uncheck the box and click Submit to unlock the user.

E-mail Address: User's email address. May only be modified by full administrator.

Access Times: Establish specific time frames cash user can sign in.

ACH Limit: Maximum amount user can initiate per day.

Wire Limit: Maximum amount user can transmit per wire.

Transfer Limit: Maximum amount cash user can transfer between accounts per transfer

Display/Download ACH: View batch details and download batch to .PDF or NACHA format.

**Full ACH Control**: If selected, allows cash user to take multiple actions within a batch without requiring action from a second cash user. If deselected, dual control is required.

**Restricted Batch Access:** Cash user can view and work with restricted batches.

**Work with ACH**: Create/edit ACH batches and transactions.

Upload ACH: Upload NACHA files into ACH.

**Initiate ACH**: Send batch to financial institution for processing.

Delete ACH: Remove ACH batch from system.

**Import Transaction**: Upload transaction file into system (CSV, Fixed Position, tab delimited and NACHA).

**Update Transaction**: Upload transaction file into ACH. Will change dollar amount only for matching transactions. Will not create new transactions.

#### Step 3: Complete the Default Settings.

| Cash User Setting    | ?         |               |                         |
|----------------------|-----------|---------------|-------------------------|
| User: admin          |           |               |                         |
| Transaction Inquiry  | Define N  | Ion-Rep Wires | Upload Positive Pay     |
| Statement Inquiry    | Edit Non  | -Rep Wires    | Work Positive Pay Items |
| Current Day Balance  | Define R  | tep Wires     |                         |
| Prior Day Balance    | Edit Rep  | Wires         |                         |
| Stop Inquiry         | 🗹 Transmi | t Wires       |                         |
| Stop Additions       | Full Wire | e Control     | ✓ Transfers             |
| 🗹 NetTeller Bill Pay | View Ra   | tes           | ✓ Order Checks          |
|                      | ES ES     |               |                         |
|                      |           |               |                         |
| Select Accounts      | ?         |               |                         |
| Select All           |           |               |                         |
| Accounts Payable     | Petty Ca  | sh            | Payroll                 |
| Operations           | Inventor  | Y             |                         |
|                      |           | Submit Cancel |                         |

Transaction Inquiry: View list of transactions

Statement Inquiry: View available NetTeller statements.

Current Day Balance: View current balance and activity totals.

Prior Day Balance: View balance and activity totals as of previous business day.

Stop Inquiry: View information on existing stop payments.

Stop Additions: Enter new stop payments.

NetTeller Bill Pay: Access bill pay module.

Define Non-Rep Wires: Create new single wire transfers.

Edit Non-Rep Wires: Modify/delete single wire transfers.

Define Rep Wires: Create wire templates.

Edit Rep Wires: Modify/delete wire templates.

Transmit Wires: Initiate wire to financial institution for processing.

**Full Wire Control**: If selected, allows cash user to take multiple actions within a wire without requiring action from a second cash user. If deselected, dual control is required.

View Rates: View financial institution's interest rates if enabled.

ES: Enroll/unenroll in Electronic Statement product.

Upload Positive Pay: Send issued items file to financial institution.

Work Positive Pay Items: Make decisions to pay/return exception items.

Transfers: Move money between accounts.

Order Checks: Reorder checks if financial institution has functionality enabled.

Select Accounts: Choose accounts that cash user will have access to.

Step 4: Complete Account Settings (if enabled).

|      | Cash User Settings                              |          |                      |          |                         | _ |
|------|-------------------------------------------------|----------|----------------------|----------|-------------------------|---|
|      | : admin<br>Access for Account: Accounts Payable |          |                      |          |                         |   |
| view | Accounts Payable                                |          |                      |          |                         |   |
|      | Transaction Inquiry                             | <b>~</b> | Define Non-Rep Wires |          | Upload Positive Pay     |   |
|      | Statement Inquiry                               | ✓        | Edit Non-Rep Wires   |          | Work Positive Pay Items |   |
|      | Current Day Balance                             | ✓        | Define Rep Wires     |          |                         |   |
|      | Prior Day Balance                               | ✓        | Edit Rep Wires       | <b>~</b> | Transfer To             |   |
|      | Stop Inquiry                                    | ✓        | Transmit Wires       | <b>~</b> | Transfer From           |   |
|      | Stop Additions                                  | <b>~</b> | Full Wire Control    | <b>~</b> | Bill Pay                |   |
|      | Order Checks                                    | <b>~</b> | View Transfers       |          |                         |   |
|      |                                                 |          |                      |          |                         |   |
|      |                                                 |          | Submit Cancel        |          |                         |   |
|      |                                                 |          |                      |          |                         |   |

View Access for Account: Select the account to work with.

Edit Access Rights: Modify default access rights for account.

**Step 5**: Contact <Bank Name> at <phone number> to activate new user.

| Cash User Listing | ?        |                  |                 |
|-------------------|----------|------------------|-----------------|
| User Name:        | User ID: | Status:          |                 |
| Company Admin     | admin    | ОК               | Select option 💌 |
| Sample User       | user     | Pending Approval | Select option 💌 |

| From:<br>To:    | ● Sent: Tue 3/16/2010 8:1                                                                                                    | 9 AM |
|-----------------|----------------------------------------------------------------------------------------------------|------|
| Cc:<br>Subject: | New/Modified Cash User Notification                                                                                             |      |
| Notice: E       | Be aware of fraud!                                                                                                    | Ā    |
| The user,       | user, has been created or modified by admin. For security reasons, this user's access has been suspended pending our approval.  |      |
| Please co       | ntact the Yellow Brick Bank to activate this user. If you did not create this user, please contact immediately at 913-555-1234. |      |
| Thank yo        | pu for your business.                                                                                                    |      |
|                 |                                                                                                    | -    |

# REPORTING

## **Prior Day**

Displays balance information, float information and activity totals for previous business day.

|                          | Prior Account Inf | ormation  |                       |  |
|--------------------------|-------------------|-----------|-----------------------|--|
| Payroll / Chihuahua Resc | ue                |           |                       |  |
| Close of Business        | February 16, 2011 | Prior Day | y Activity<br>Credits |  |
| Available Balance        | 11,183.00         |           | Items                 |  |
| Collected Balance        | 11,183.00         | 0.00      | 0.00                  |  |
| Ledger Balance           | 11,183.00         |           |                       |  |
| Hold Amount              | 0.00              | Incl      | earing                |  |
|                          |                   | 0.00      | 0.00                  |  |
| One-day Float            | 0.00              | Over-th   | e-counter             |  |
| Two-day Float            | 0.00              | 0.00      | 0.00                  |  |
| Three-day Float          | 0.00              |           |                       |  |
| Over 3-day Float         | 0.00              |           | ires                  |  |
|                          |                   | 174.00    | 0.00                  |  |
|                          |                   | Tra       | nsfers                |  |
|                          |                   | 0.00      | 1,310.00              |  |
|                          |                   | Т         | otal                  |  |
|                          |                   | 174.      | 1,310.00              |  |
|                          |                   |           |                       |  |

## **Current Day**

Displays balance information and activity totals for current business day.

| Current Day Information ?              |                      |                 |         |  |
|----------------------------------------|----------------------|-----------------|---------|--|
|                                        | Current Account ]    | Information     |         |  |
| Payroll / Chihuahua Rescue             |                      |                 |         |  |
| As of Date Februar                     | y 17, 2011           | Current Day Act | -       |  |
|                                        |                      | Debits          | Credits |  |
| Available Balance<br>Collected Balance |                      | ACH It          | 0.00    |  |
| Ledger Balance                         | 11,183.00<br>0.00    | 0.00            | 0.00    |  |
| Hold Amount                            | 0.00                 | Incl            | earing  |  |
|                                        | 0.00                 | 0.00            | 0.00    |  |
|                                        |                      | Over-the-       | counton |  |
|                                        |                      | 0.00            | 0.00    |  |
|                                        |                      |                 |         |  |
|                                        |                      | Wi:             | res     |  |
|                                        |                      | 51.00           | 0.00    |  |
|                                        |                      | Tran            | sfers   |  |
|                                        |                      | 0.00            | 0.00    |  |
|                                        |                      | To              | tal     |  |
|                                        |                      | 51.00           | 0.00    |  |
|                                        | Current Day Activity | 11,132          |         |  |
|                                        |                      |                 |         |  |
|                                        |                      |                 |         |  |

### Position

Displays balance information and transactions that posted to the account on the previous business day. All accounts will display.

Download Cash User ? To download: Right-click the link below.
 Select Save Target As... from the menu.
 Use the dialog box to save the file in the folder you wish. To view: 1. Left-click on the link below. Cash Management data

| ACCOUNT NUMBER:<br>ACCOUNT NAME                                            | PRIOR DAY BA<br>1073<br>CHIHUAHUA RESCUE | DEMAN                    | D CLOSE OF BUSINESS.: 2/16/11                                                                                                |
|----------------------------------------------------------------------------|------------------------------------------|--------------------------|----------------------------------------------------------------------------------------------------|
| AVAILABLE BALANCE.<br>COLLECTED BALANCE.<br>CURRENT BALANCE<br>HOLD AMOUNT | : 48,911<br>: 48,911                     | .52<br>.52<br>.52<br>.00 | TOTAL ACH ITEMS<br>DEBITS CREDITS<br>.00 900.00<br>TOTAL INCLEARING<br>DEBITS CREDITS                                        |
| ONE DAY FLOAT<br>TWO DAY FLOAT<br>THREE DAY FLOAT<br>OVER 3 DAY FLOAT      | :                                        | .00<br>.00<br>.00<br>.00 | .00 .00                                                                                                    |
|                                                                            |                                          |                          | TOTAL TRANSFERS<br>DEBITS CREDITS<br>1,300.00 1,000.00<br>TOTAL OF PRIOR DAY ACTIVITY<br>DEBITS CREDITS<br>1,801.00 1,900.00 |
| ACCOUNT NUMBER:<br>CHIHUAHUA RESCUE                                        | PRIOR DA<br>1073                         | Y TRAN                   |                                                                                                    |
| POSTED CHECK #<br>2/16/11                                                  | • AMOUNT<br>800.00                       |                          | DESCRIPTION<br>FITRANSFER ANYTOWN BANK<br>PPD 123456                                                                         |
| 2/16/11                                                                    | 100.00                                   | C                        | FITRANSFER ANYTOWN BANK<br>PPD 123456                                                                                        |
| 2/16/11 903100020                                                          | 500.00                                   | C                        | Trsf from Bus DDA 6D                                                                                                    |
| 2/16/11 903100021                                                          | . 500.00                                 | C                        | Trsf from Bus DDA 6D                                                                                                    |
| 2/16/11 903100027                                                          | , .00                                    | С                        |                                                                                                    |
| 2/16/11 903100028                                                          | .00                                      | C                        |                                                                                                    |
| 2/16/11 903100036                                                          | .00                                      | С                        |                                                                                                    |
| 2/16/11                                                                    | 1.00                                     | D                        | Wire Transfer Fee                                                                                                    |
| 2/16/11                                                                    | 500.00                                   | D                        | Wire Transfer Debit                                                                                                    |
| 2/16/11 903100019                                                          | 1,000.00                                 | D.                       | Mary Smith<br>Transf to Payroll Account                                                                                      |

# **FILE STATUS**

File status tab displays all files that have been uploaded into the system and the status of the upload. This option shows both ACH and ARP files. Files drop off this list after 7 days.

|            | Uploaded Files | ?     |                  |                |          |
|------------|----------------|-------|------------------|----------------|----------|
| File Name: | Format:        | Type: | Related Account: | Upload Date: 🗸 | Status:  |
| kenny.ach  | NACHA          | ACH   | N/A              | 04/22/2008     | Uploaded |
| Kenny.ach  | NACHA          | Acri  | 17/6             | 04/22/2000     | opioaded |
|            |                |       | Refresh List     |                |          |
|            |                |       |                  |                |          |

# **OPTIONS**

Manage email addresses and passwords, account settings, display settings, and alerts.

| Main      | Bill Payment | Cash Manager | Options |     |
|-----------|--------------|--------------|---------|-----|
| »Personal | Account      | Display      | Ale     | rts |

### Personal

Edit alias, passwords, company email address and Personal Question and Answer (used for Password Self Reset).

| Modify Personal Settings                                     | 2                                                                          |  |  |
|--------------------------------------------------------------|----------------------------------------------------------------------------|--|--|
| Current Email Address:<br>Change Email Address:              | jkesler@jackhenry.com                                                      |  |  |
| Reenter New Email Address:                                   |                                                                            |  |  |
| Password Reset Question:                                     | college town                                                               |  |  |
| Password Reset Answer:                                       | fayetteville                                                               |  |  |
| Modify Login Information                                     |                                                                            |  |  |
| NetTeller ID                                                 | jen cm<br>NOTE: IDs must include at least one letter. Can not start with a |  |  |
| Enter New A                                                  | number.                                                                    |  |  |
| NetTeller Password Enter Content<br>Enter<br>Enter New A     | New NOTE: Password must be AlphaNumeric 4 - 8 characters.                  |  |  |
| Cash Management Password: Enter Cu<br>Enter<br>Enter New A   | New NOTE: Password must be AlphaNumeric 4 - 8 characters.                  |  |  |
| Cash Management Wire<br>Password: Cu<br>Enter<br>Enter New A |                                                                            |  |  |

### Account

Edit account pseudo names and change the order in which accounts display in NetTeller.

| Deposit Accounts     | ?                        |
|----------------------|--------------------------|
| Account Pseudo Names | New Account Pseudo Names |
| Operations           |                          |
| Payroll              |                          |
| Submit               | Reset                    |

## Display

Edit default view settings.

| Accounts               | ○ 5 ④ 10 ○ 20 ○ 50 ○ 100 ○ All                                                      |  |  |  |  |
|------------------------|-------------------------------------------------------------------------------------|--|--|--|--|
| Transactions:          | ○ Since Last Statement ○ Last 7 Days ○ Last 15 Days ● Last 30 Days ○ Search History |  |  |  |  |
| Bill Pay History:      | ○ All History  ○ Last 7 Days  ○ Last 15 Days  ④ Last 30 Days  ○ Search History      |  |  |  |  |
| ACH Batches:           | ○ 10 ○ 20 ④ 50 ○ 100                                                                |  |  |  |  |
| ACH Transactions:      | ○ 10 ○ 20 ④ 50 ○ 100                                                                |  |  |  |  |
| Wires - Transmit:      | ○ 10 ○ 20 ④ 50 ○ 100                                                                |  |  |  |  |
| Wires - Edit/Add       | ○ 10 ○ 20 ④ 50 ○ 100                                                                |  |  |  |  |
| Transfer History:      | 🔿 Last 7 Days 🔿 Last 15 Days 💿 Last 30 Days 🔿 Search History                        |  |  |  |  |
| ACH History:           | 🔿 Last 7 Days 🔿 Last 15 Days 💿 Last 30 Days 🔿 Search History                        |  |  |  |  |
| Wire History:          | ◯Last 7 Days ◯Last 15 Days ④Last 30 Days ◯Search History                            |  |  |  |  |
| Download Lines:        | ○ One Line ○ Two Lines ○ Three Lines ④ All Lines                                    |  |  |  |  |
| Transfer Confirmation: | ○Yes ⑧No                                                                            |  |  |  |  |

### Alerts

Set up Event Alerts, Balance Alerts, Item Alerts and Personal Alerts.

| Current Event Alerts                           | ?             |         |           | Edit Event Alerts  |  |  |
|------------------------------------------------|---------------|---------|-----------|--------------------|--|--|
| When the following Occurs:                     |               |         | Alert me: |                    |  |  |
| There are currently no Event Alerts set up.    |               |         |           |                    |  |  |
| Current Balance Alerts                         | ?             |         |           | Add Balance Alerts |  |  |
| When Balance In:                               | Goes:         | Amount: | Alert Me: |                    |  |  |
| There are currently no Balance Alerts set up.  |               |         |           |                    |  |  |
|                                                |               |         |           |                    |  |  |
| Current Item Alerts                            | ?             |         |           | Add Item Alert     |  |  |
| When Item number clears:                       | Account:      |         | Alert Me: |                    |  |  |
| There are currently no Item Alerts set up.     |               |         |           |                    |  |  |
|                                                |               |         |           |                    |  |  |
| Current Personal Alerts                        | ?             |         |           | Add Personal Alert |  |  |
| On the following date:                         | Remind me of: |         | Alert me: |                    |  |  |
| There are currently no Personal Alerts set up. |               |         |           |                    |  |  |